## Indiana University of Pennsylvania

## **SAP**

## Navigation and Budget/ ExpendituresTraining

Revised September, 2019

# Training Objectives

- Discuss SAP Terminology
- Log on and navigate through SAP
- View Financial Manager Data and Listing of Commitment Items
- Access Fund Center budget status reports
- Overview of ESS BI Reports

## **What is a Fund Center/Cost Center?**

- A Fund Center/Cost Center is the department or responsible area for budget and accounting in SAP.
- The Fund Center/Cost Center are the same 10 digit number (interchangeable).

## **What is a Work Breakdown Structure (WBS)?**

- WBS's are only used for external grants and plant projects.
- WBS's are coded as the same 10 digit number as your Fund Center/Cost Center but have an extension (i.e. .1) at the end. This number replaces the cost center #. (There are a few exceptions where cost centers are set up as a WBS).

## **SAP Fund Center Number**

## 05 741201 40

• All SSHE schools have a unique two digit Business Area number as the 1<sup>st</sup> two numbers – IUP is always 40.

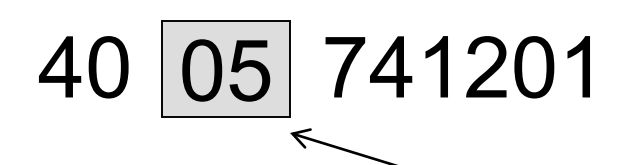

2<sup>nd</sup> set of digits defines the Funding Source

05-Operating 2x-Auxiliaries 06-ESF 3x-Restricted 07-Tech Fee 6x-Plant

General Funds: Grants & Special Funds: 04-Personnel 1x-Designated

## Logging on to SAP

The SAP Log On Pad icon changed August, 2019 as a result of an SAP version upgrade:

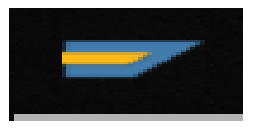

Select the SAP Logon Pad to launch the program.

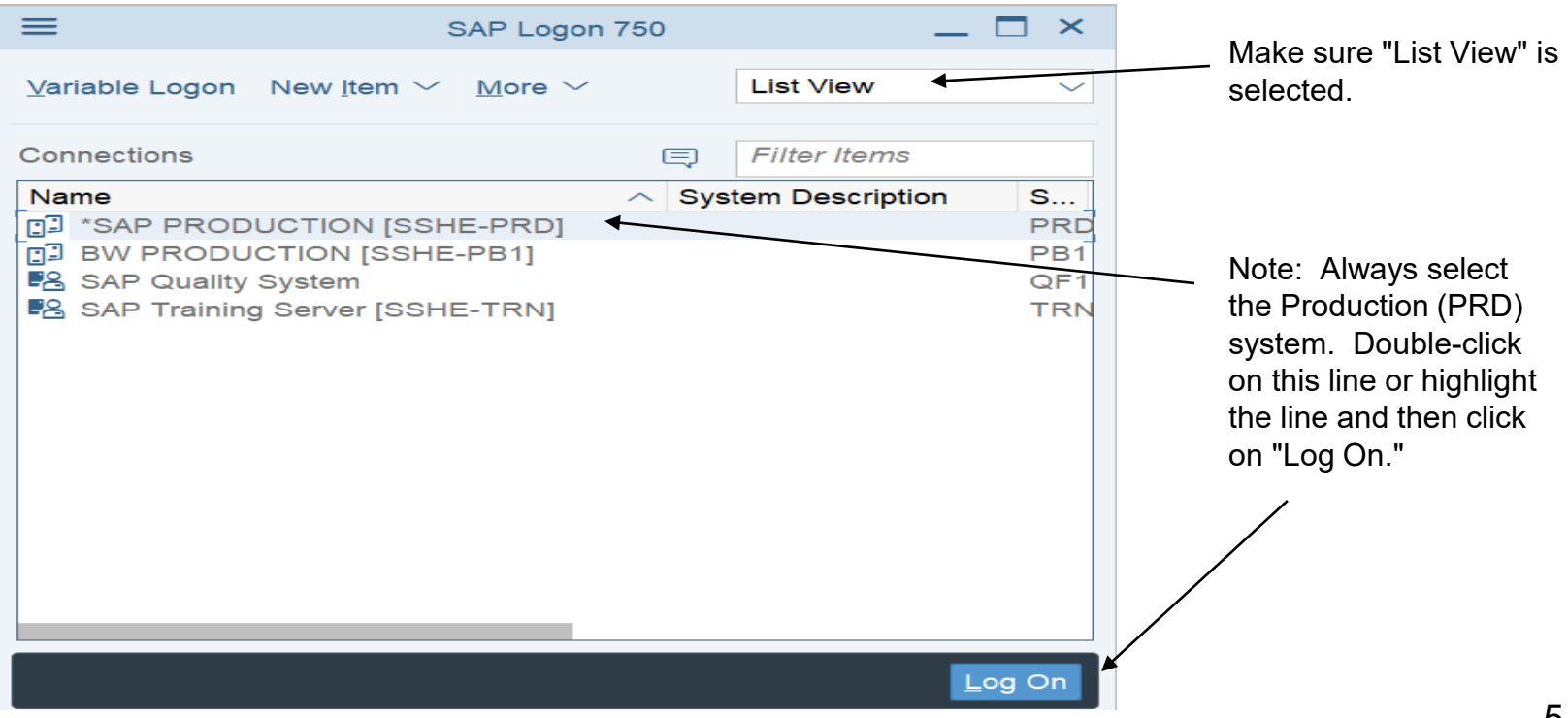

#### **SAP**

#### New password

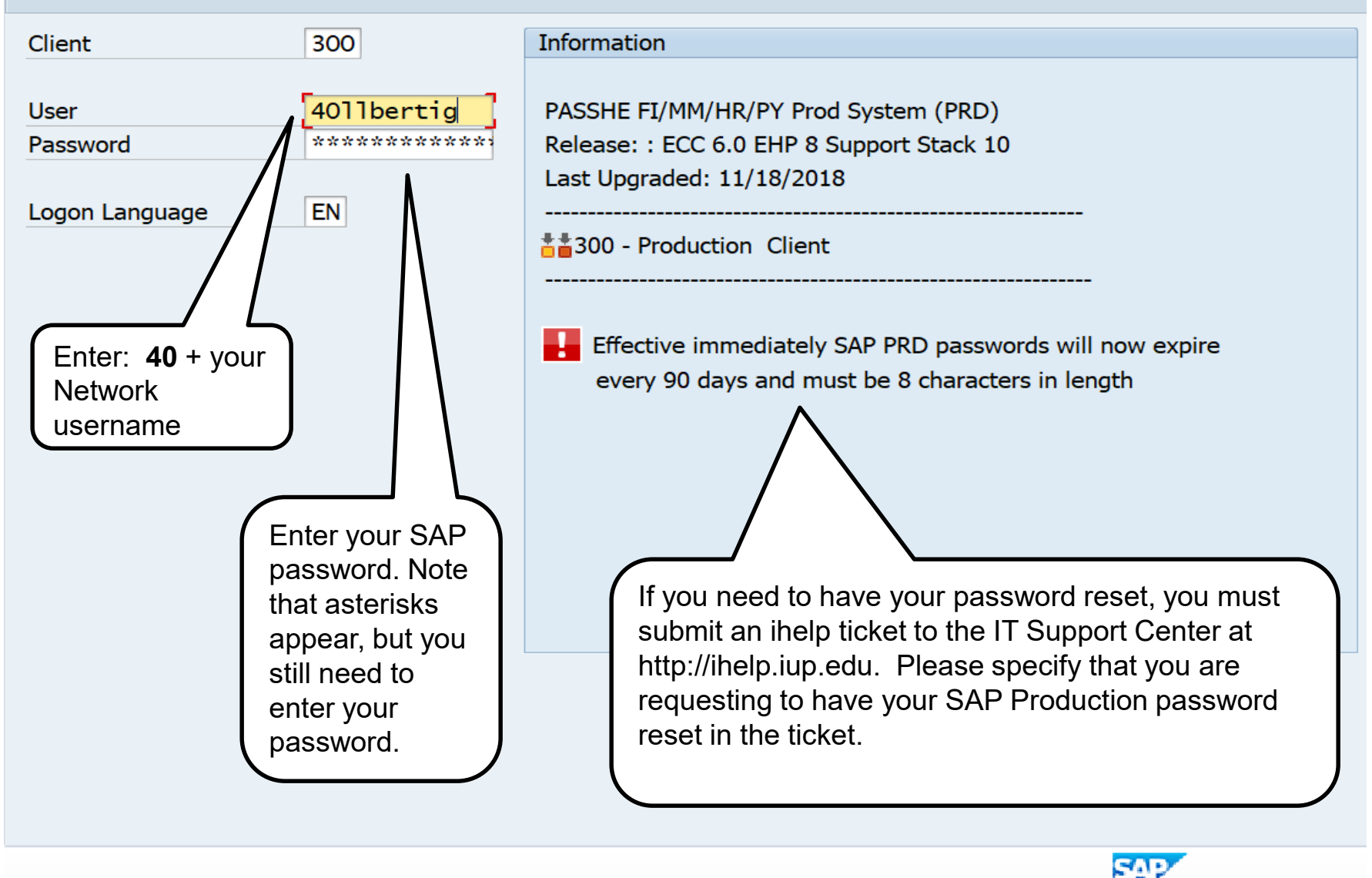

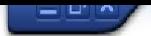

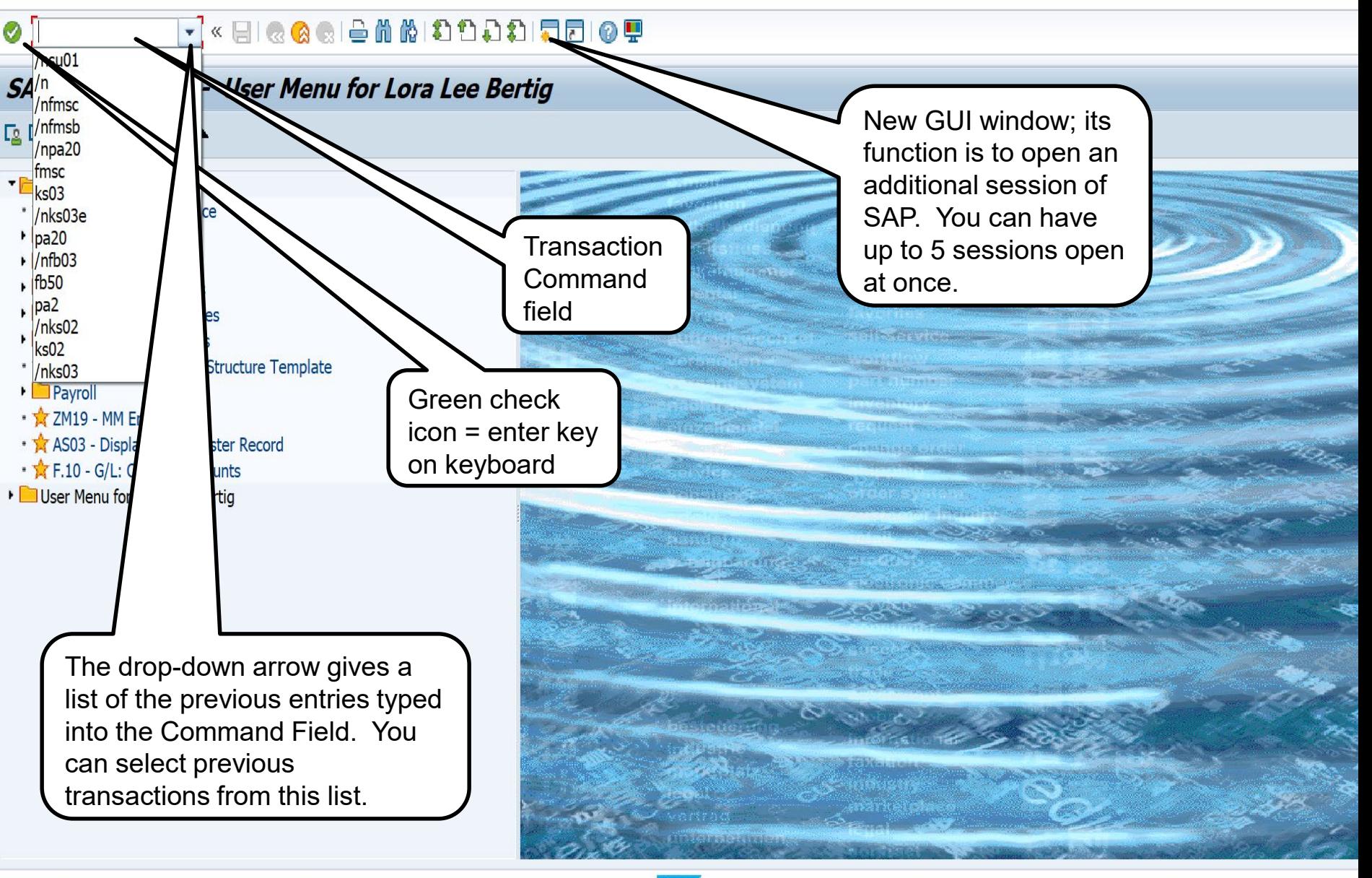

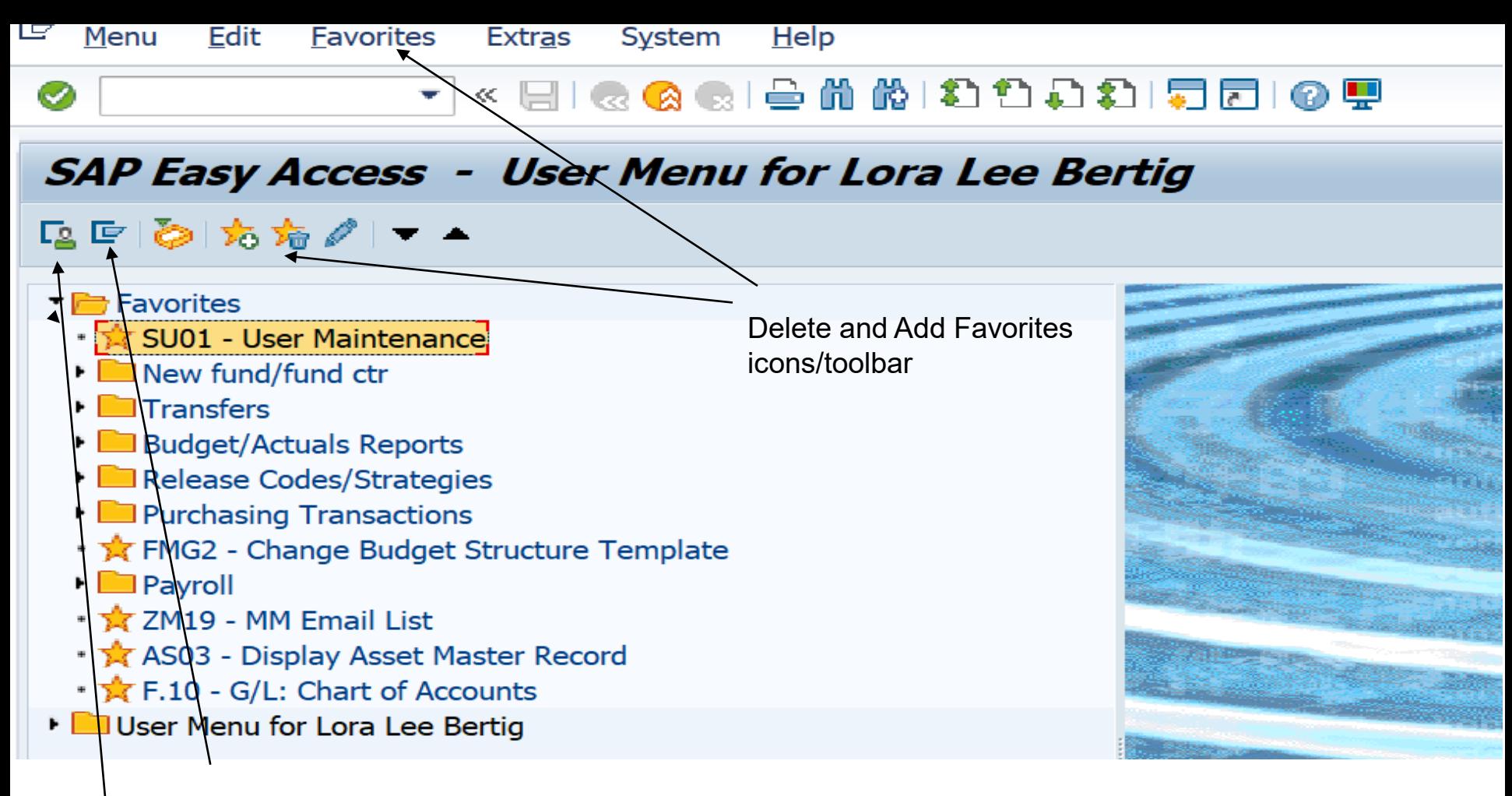

SAP Menu icon (all transactions available in SAP)

User Menu icon (only transactions available to username)

The Favorites menu appears on either menu and is the desired method to use for transactions that you use on a regular basis.

# Changing your Settings

- Display Technical Names (one time set-up for new users)
- Favorites Lists (add transactions to Favorites menu that you will use on a regular basis)

• Return to Easy Access Screen

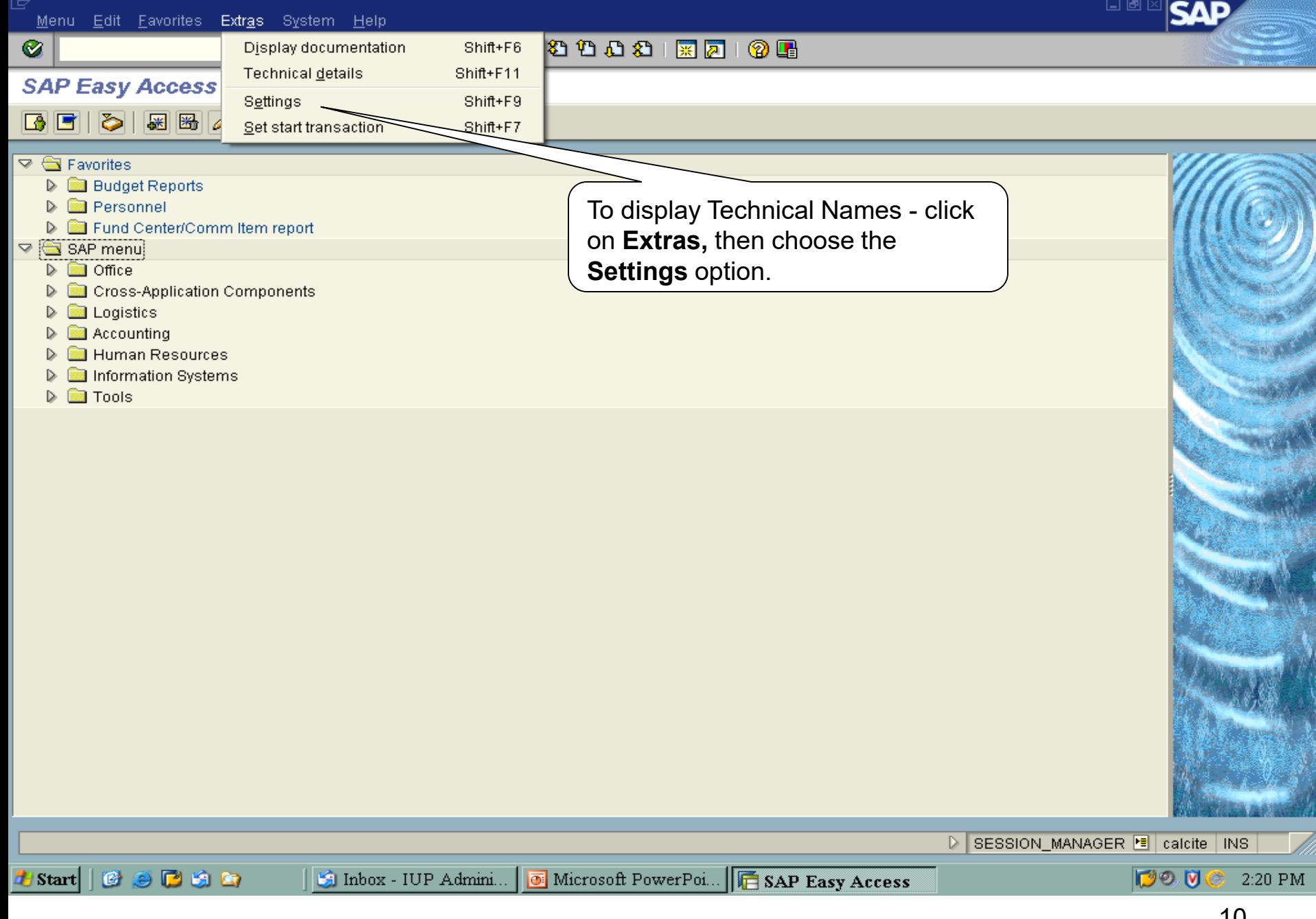

#### 画

#### **SAP Easy Access**

 $\circledcirc$ 

#### $\boxed{3}$   $\boxed{3}$   $\boxed{3}$   $\boxed{3}$   $\boxed{3}$   $\boxed{3}$   $\boxed{3}$   $\boxed{3}$   $\boxed{4}$   $\boxed{3}$   $\boxed{4}$   $\boxed{4}$   $\boxed{5}$ ▼∥▲

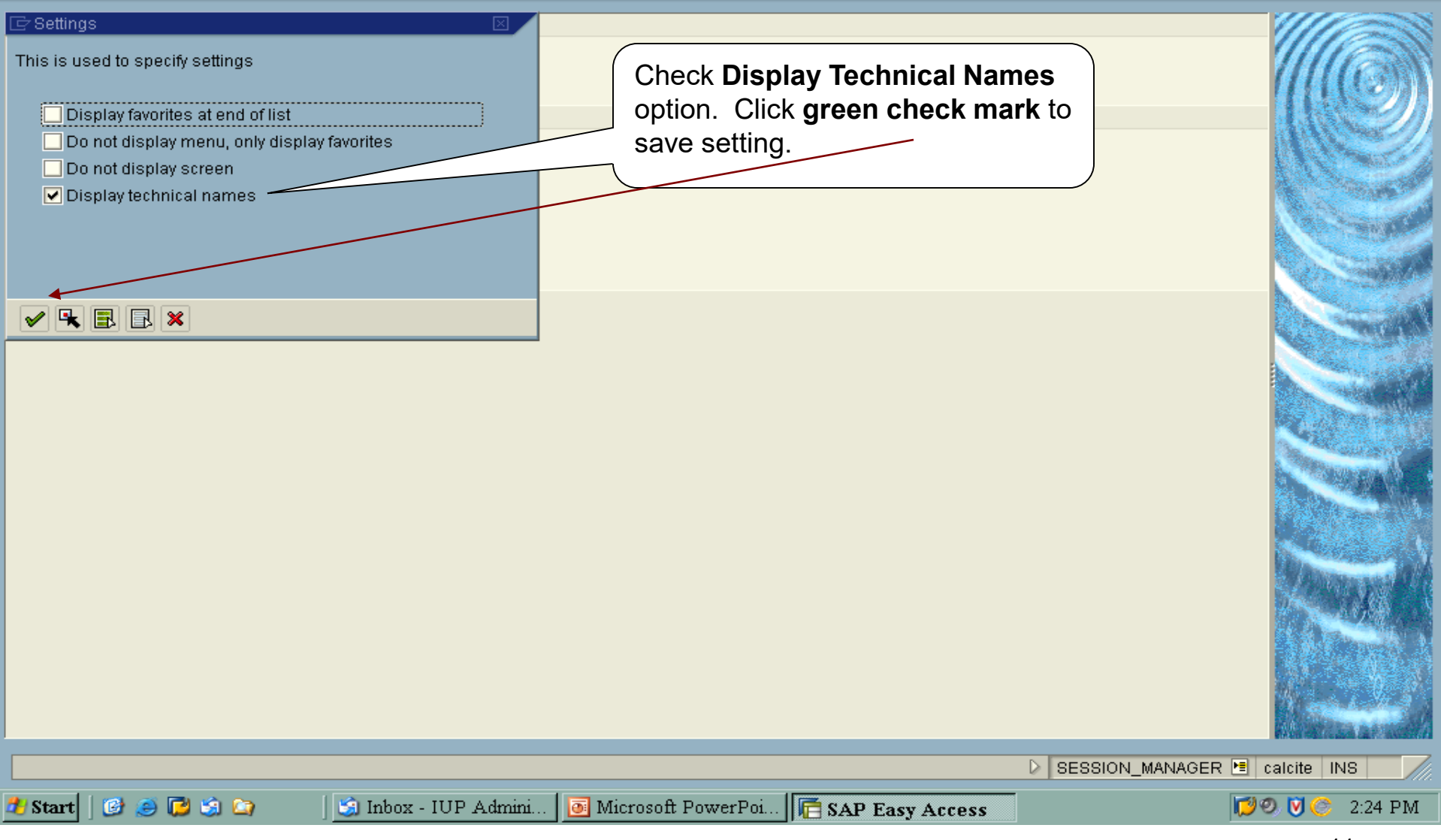

日回区

IςΛ

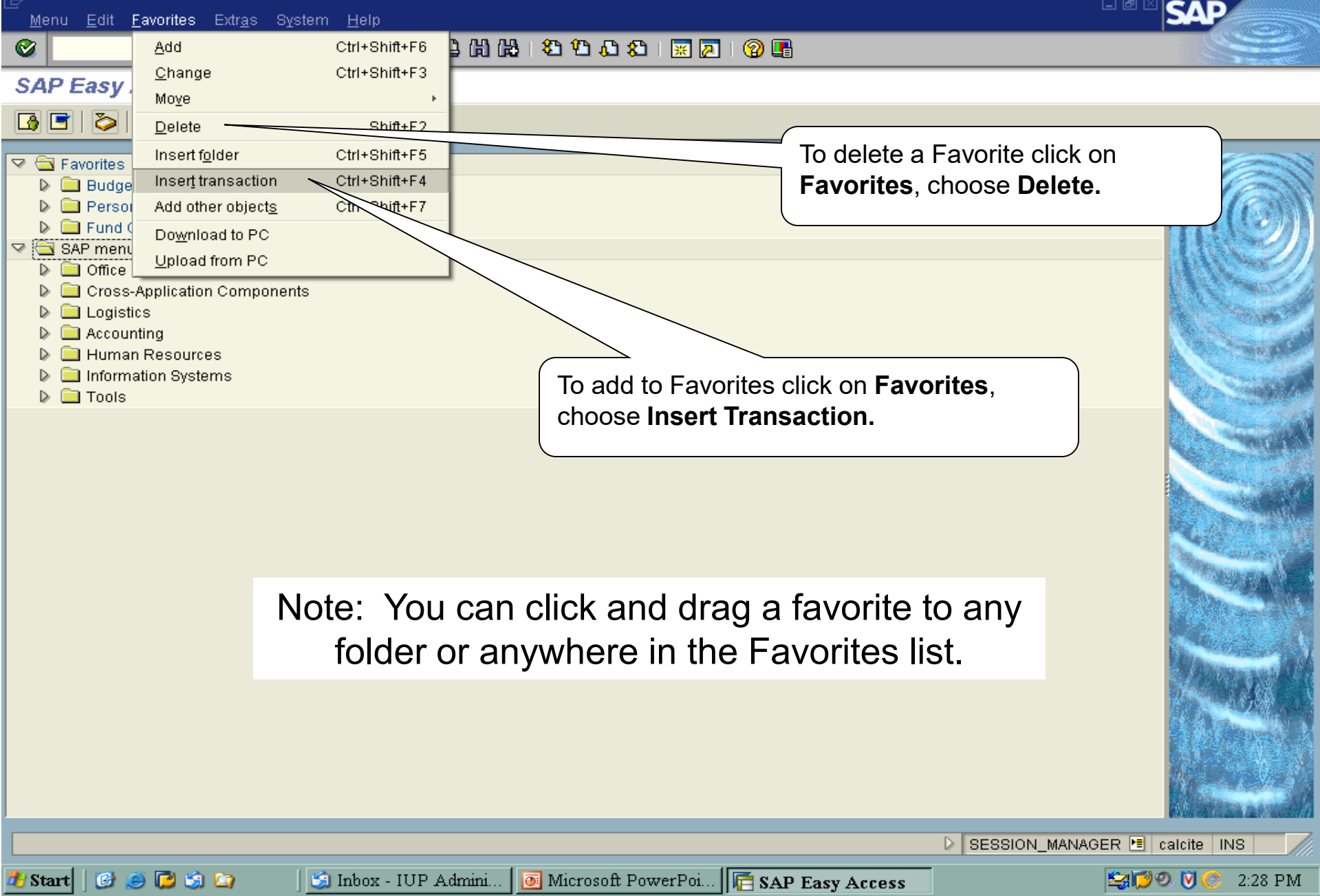

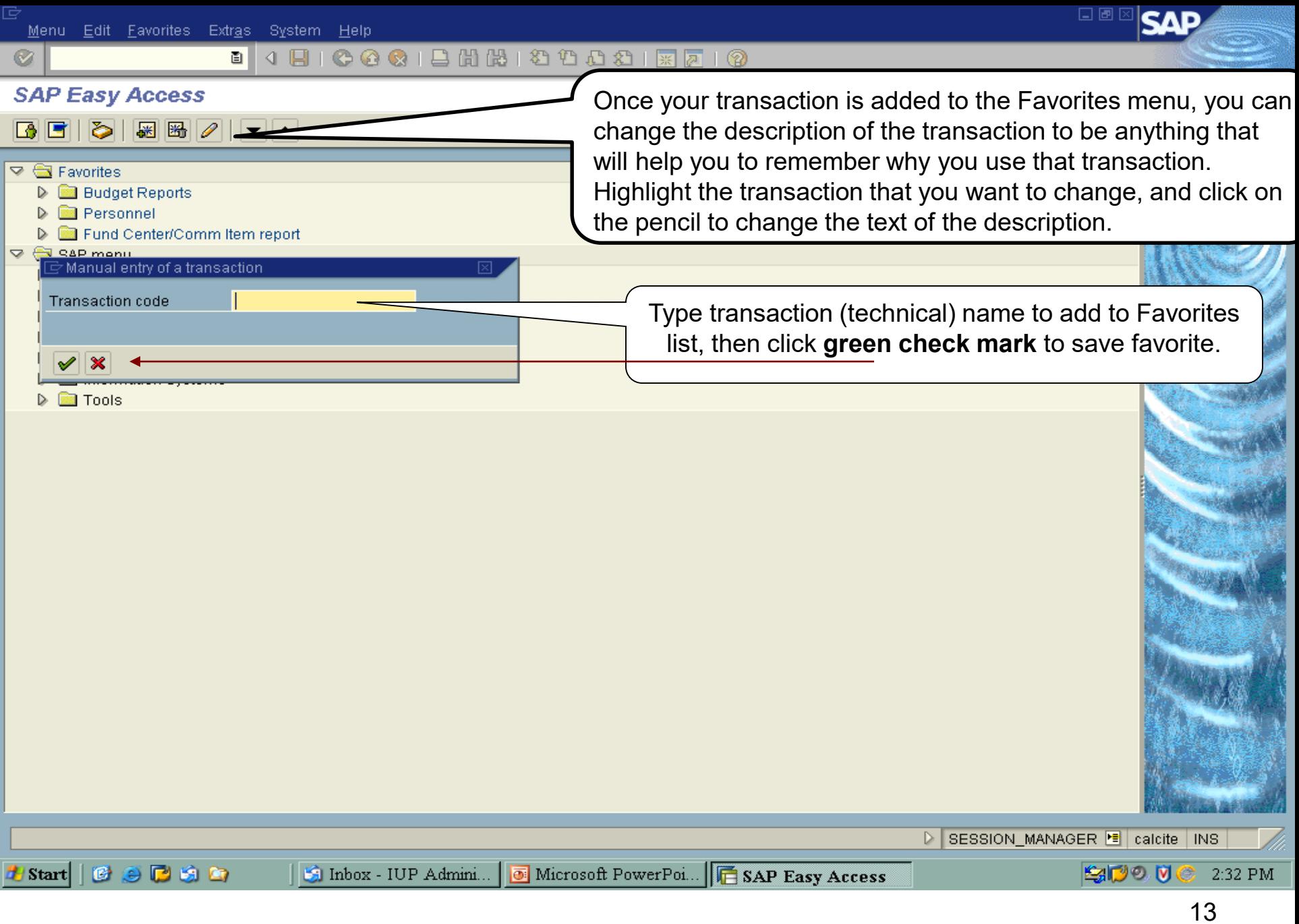

Important Transactions to add to Favorites Menu

- **FMSC** Display Funds Center & Fin Mgrs
- **FM3G** Commitment Item Hierarchy (account codes)
- **ZFM02** BCS Reports Rev & Exp (Budget Status Report)

圁

#### 4 8 1 6 6 6 1 8 1 8 1 8 1 8 8 1 8 7 8 7 8 8

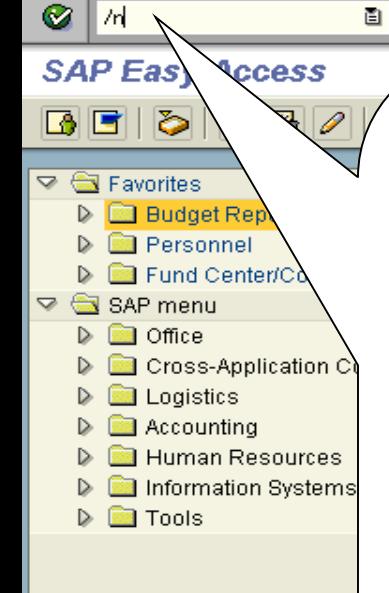

7d.

**Return to Easy Access Screen** /n (front slash)

Type /n in the command field followed by the name of the transaction you wish to view, press Enter. SAP will take you directly to the new transaction.

Also, typing /n (by itself) and pressing Enter in the command field will take you back to the SAP Easy Access screen. You can choose another transaction from your Favorites menu.

Think of the /n command as going to a NEW transaction or command.

口画区

Node deleted from favorites list

**Start** 

Ceran

Microsoft PowerPoi... **I** SAP Easy Access Inbox - IUP Admini...

D SESSION\_MANAGER B calcite  $|$  INS

**LADO N** 

2:41 PM

#### 

#### **SAP Easy Access**

#### $\boxed{1}$

#### **▽ ← Favorites**

 $\circledcirc$ 

- **IK** SU01 User Maintenance
- **Transfers**  $\triangleright$
- **Budget/Actuals Reports**
- New fund/fund ctr/cost ctr
- Release Codes/Strategies
- Purchasing Transactions
- Payroll  $\triangleright$ 
	- F.10 G/L: Chart of Accounts
	- ₩ SO01 SAPoffice: Inbox
	- FMG2 Change Budget Structure Template
	- FM2G Listing of Funds Centers
	- S KI4\_38000038 Index of Funds Centers
	- **IX FMSC Display Funds Center in FM Area**
	- **K** FM3G Commitment Item Hierarchy
	- FR59 Change doc-CREATE BUDGET ATTACHMENTS
- ▽ → SAP menu
	- D  $\Box$  Office
	- Cross-Application Components
	- **Logistics**
	- $\Box$  Accounting
	- Human Resources
	- Information Systems
	- $D$   $\Box$  Tools

Double click on **FMSC** to display a funds center. This transaction is helpful if you want to see the title of a cost center, if the cost center is active or inactive, find out the responsible person & any alternate financial managers, and see the accountant assigned to a cost center.

**E** Display Funds Center in FM Area

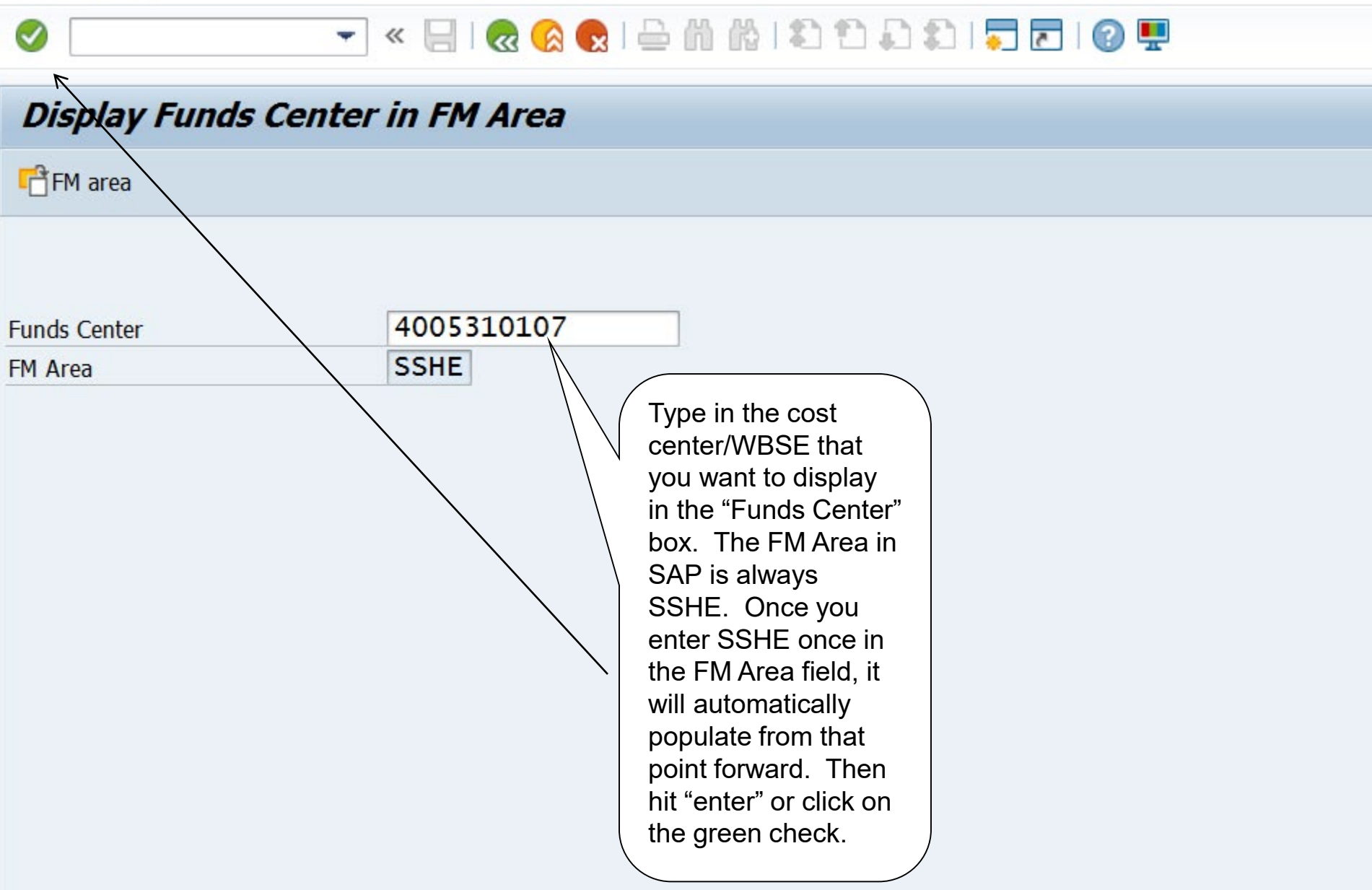

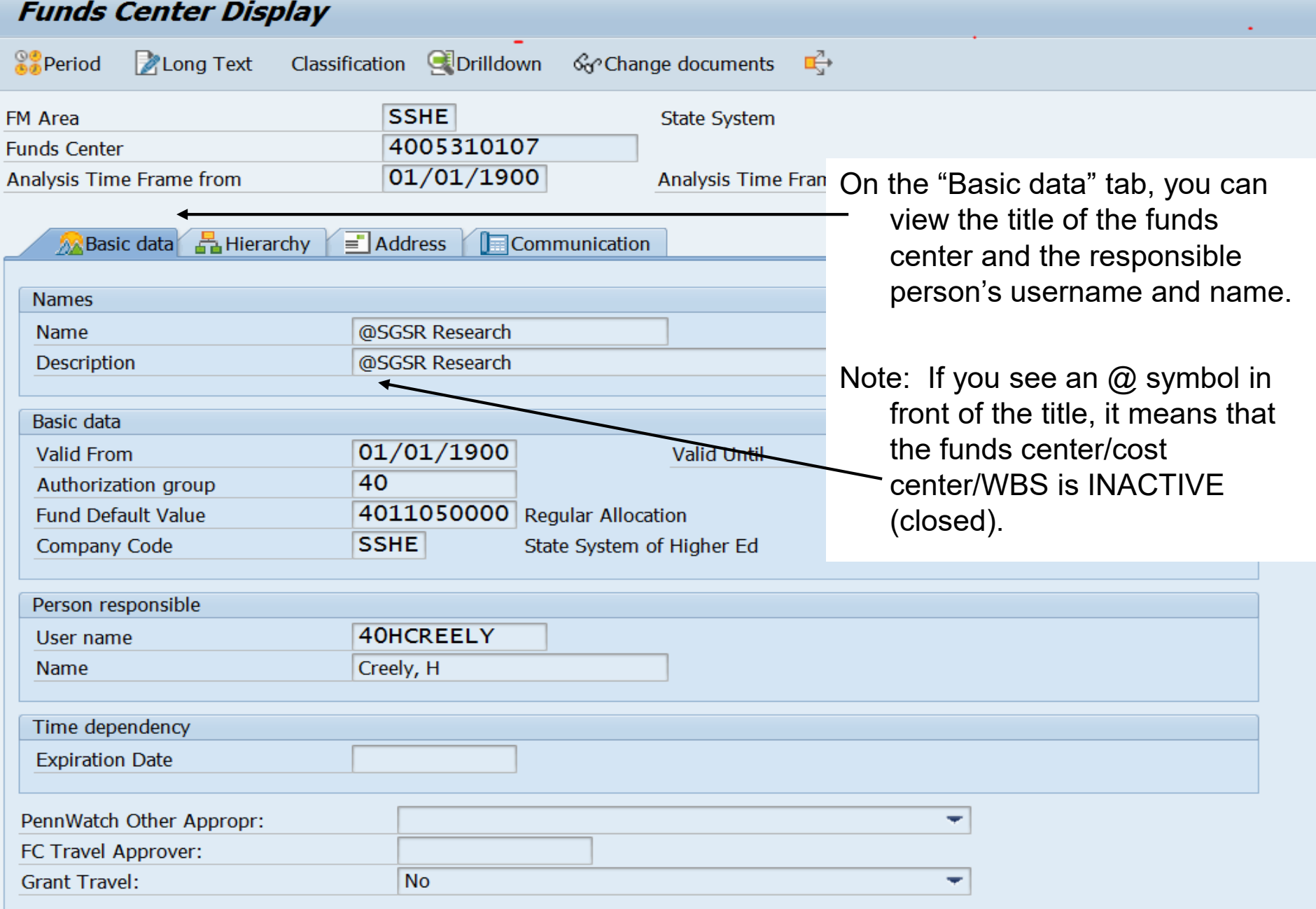

## **Funds Center Display**

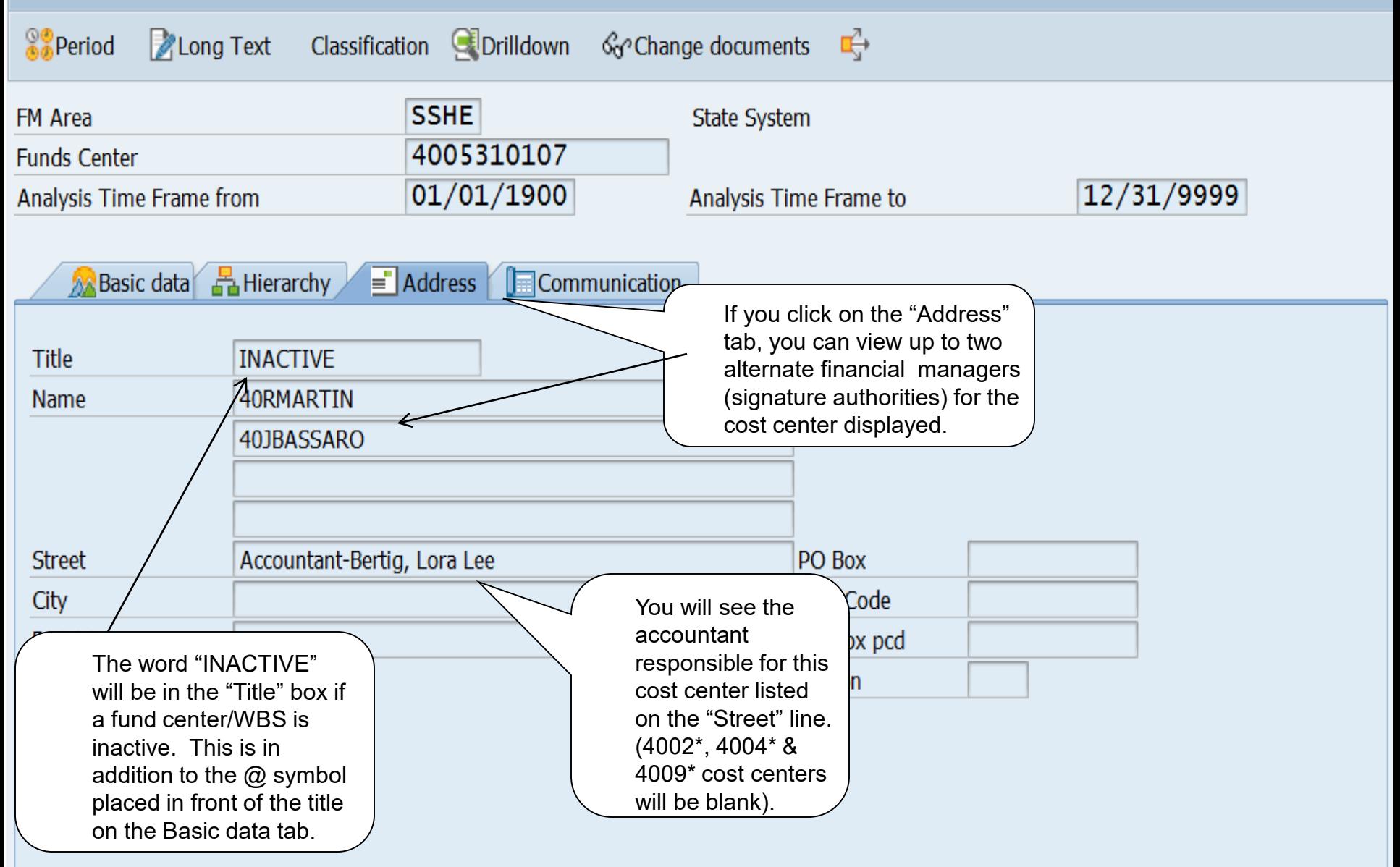

#### **SAP Easy Access**

#### $\triangledown$  G Favorites

Ø

图 SU01 - User Maintenance

#### $\triangleright$   $\Box$  Transfers

**Budget/Actuals Reports** 

New fund/fund ctr/cost ctr

Release Codes/Strategies  $\triangleq$ 

- X ZM13 Rel codes assigned to strategies
- EX CT12 Where a Fund Ctr is assigned to a rel code
- CL6B Find all fc's assigned to a strategy
- ▷ □ Purchasing Transactions

 $D$   $D$  Payroll

F.10 - G/L: Chart of Accounts

**I SO01 - SAPoffice: Inbox** 

- FMG2 Change Budget Structure Template
- **IK FM2G Listing of Funds Centers**
- ※ S\_KI4\_38000038 Index of Funds Centers
- FMSC Display Funds Center in FM Area
- **IK FM3G Commitment Item Hierarchy!**
- **IK FR59 Change doc-CREATE BUDGET ATTACHMENTS**

▽ <br />
SAP menu

- D.  $\Box$  Office
- Cross-Application Components
- $\Box$  Logistics
- Accounting
- Human Resources
- Information Systems
- $D$   $D$  Tools

Double click on FM3G. This transaction allows you to view all commitment items (account codes) where budget & expenditures can be posted, and also shows you what is available for use on purchase requisitions,  $etc.$ 

0

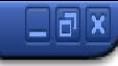

### ▼ « 팀 & & & | 은 M M | 차 차차치 | 뒤조| © 무

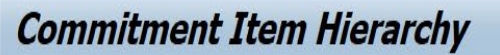

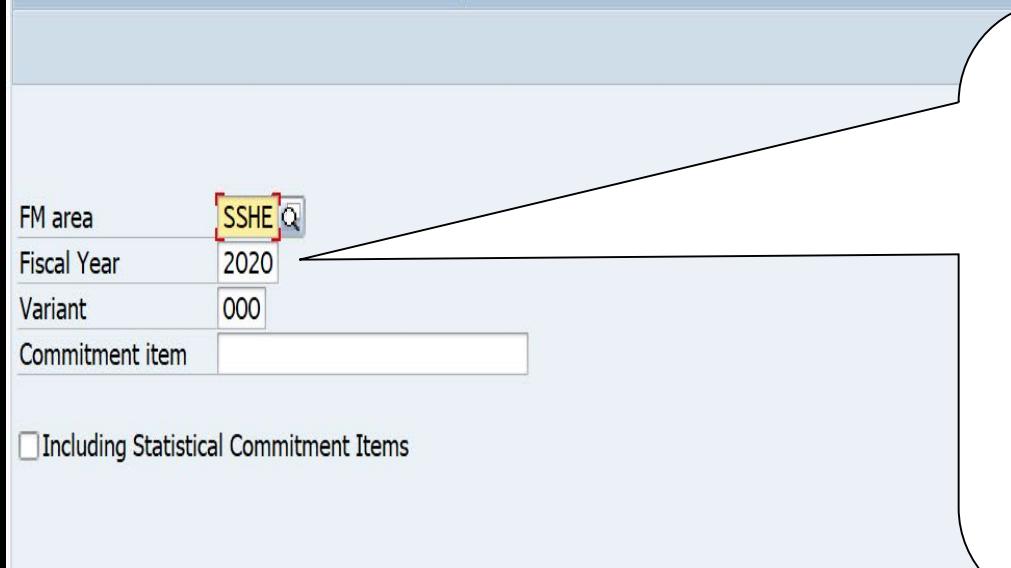

If screen isn't populated like this, enter information and click the **Enter** icon. If you want to just look at one commitment item, you can enter the 6-digit number in the Commitment item box. If left blank, you will get all commitment items.

#### **E** Commitment Item Hierarchy

## ▼ « 팀 & & & | 은 M M | 차 차 차 차 | 뒤 코 | © 무

### **Commitment Item Hierarchy**

### 引き合う問題

Ø

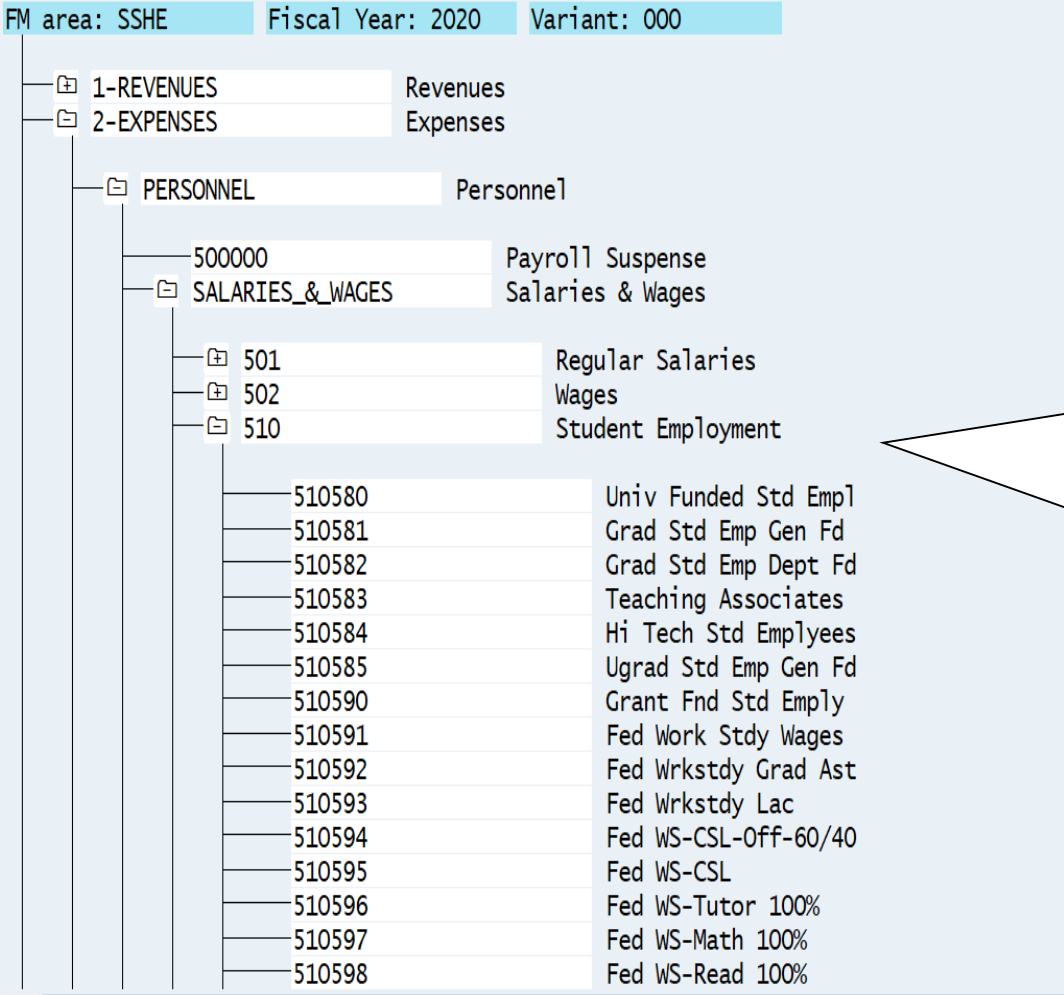

Click on the + before each area to drill down to the specific level you want. Here, I drilled down into Expenses, Personnel, Salaries & Wages, and 510 – Student Employment. You can see all of the commitment items used for funding and expensing student employment. The most common ones are noted on the next slide.

# Important Student Employment Budget Pools/Expenditure Lines

- **510580** Univ Funded Std Emp UE or state work-study
- **510584** Hi Tech Std Employees (UE Hi-Tech)
- **510581** Grad Std Emp Gen Fd (SGSR-funded GA Stipends)
- **510582**  Grad Std Emp Dept Fd (Dept. Funded GA Stipends)
- **510591** Fed Work Study Wages

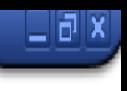

## ㄱ« 님! Q Q Q ! 습 () () { { { } } 1 { { } } [ { } 0 }

### **Commitment Item Hierarchy**

## 食≫≪ね皿圓

 $\omega$ 

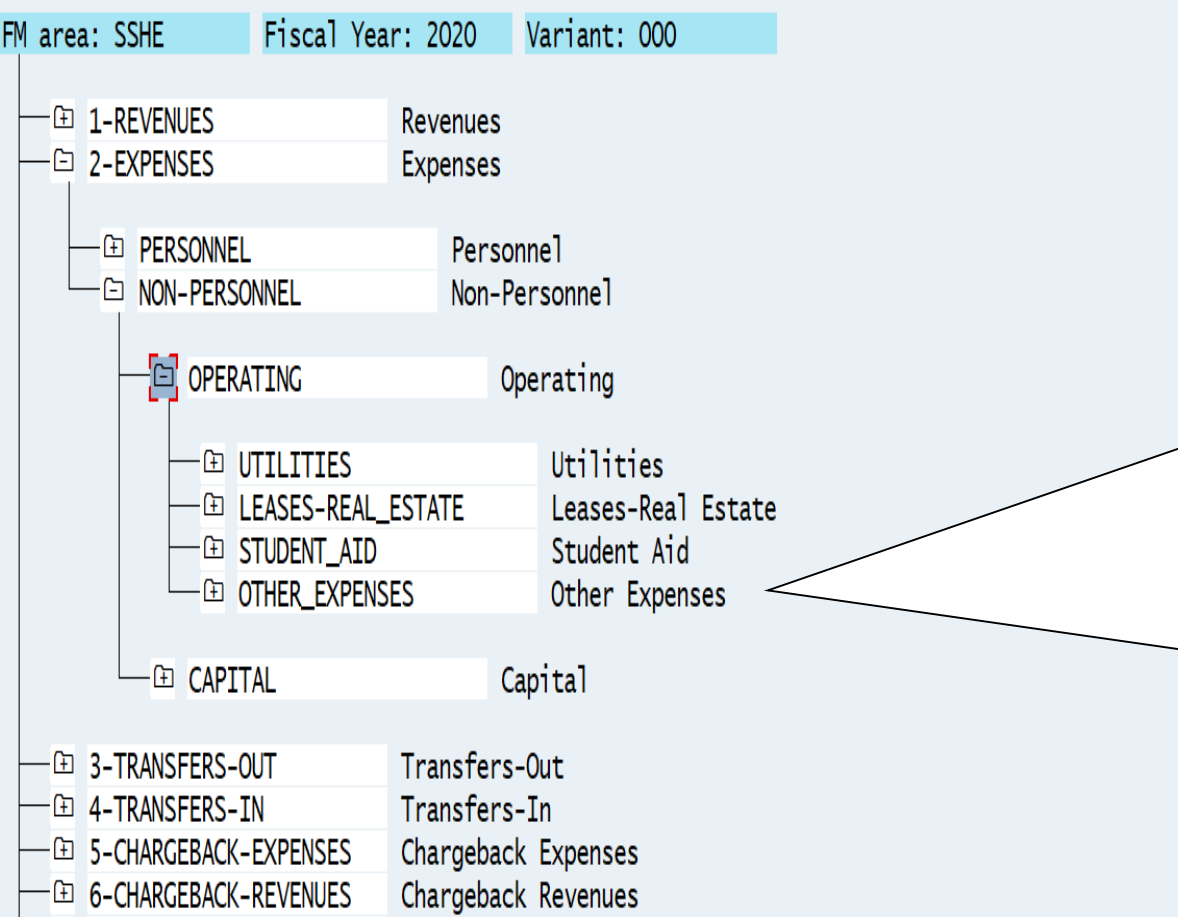

Click on the + before each area to drill down to the specific level you want. Here, I drilled down into Expenses, Non-Personnel, Operating, and can see four areas. The Other Expenses area is where the majority of the operating budgets are posted. Click on the + sign to open up the Other\_Expenses categories.

#### 

#### **Commitment Item Hierarchy**

#### $\begin{array}{|c|c|c|c|c|}\hline \mathbb{C} & \mathbb{C} & \mathbb{C} & \mathbb{C} \\ \hline \mathbb{C} & \mathbb{C} & \mathbb{C} & \mathbb{C} & \mathbb{C} \\ \hline \mathbb{C} & \mathbb{C} & \mathbb{C} & \mathbb{C} & \mathbb{C} \\ \hline \mathbb{C} & \mathbb{C} & \mathbb{C} & \mathbb{C} & \mathbb{C} & \mathbb{C} \\ \hline \mathbb{C} & \mathbb{C} & \mathbb{C} & \mathbb{C} & \mathbb{C} & \mathbb{C} \\ \hline \mathbb{$

G.

 $\pmb{\heartsuit}$ 

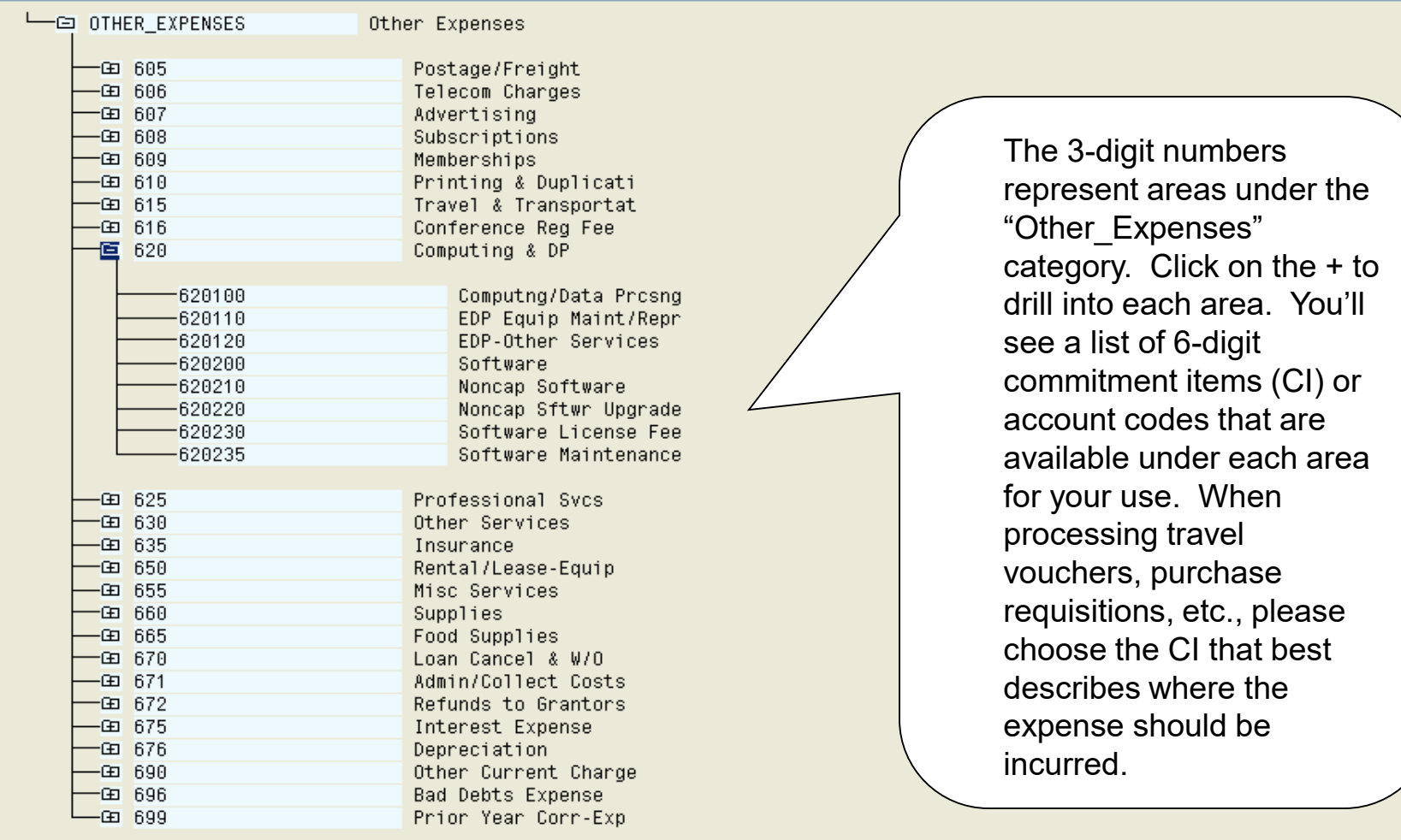

 $\blacksquare$ 

25

 $\frac{1}{\sqrt{2}}$ 

 $\blacksquare$  $\overline{4}$ 

RO ERICAD

E

## ▼ « 팀 Q Q Q L A N N D D D D | 刁 O Y

### **Commitment Item Hierarchy**

### 电子公司用用

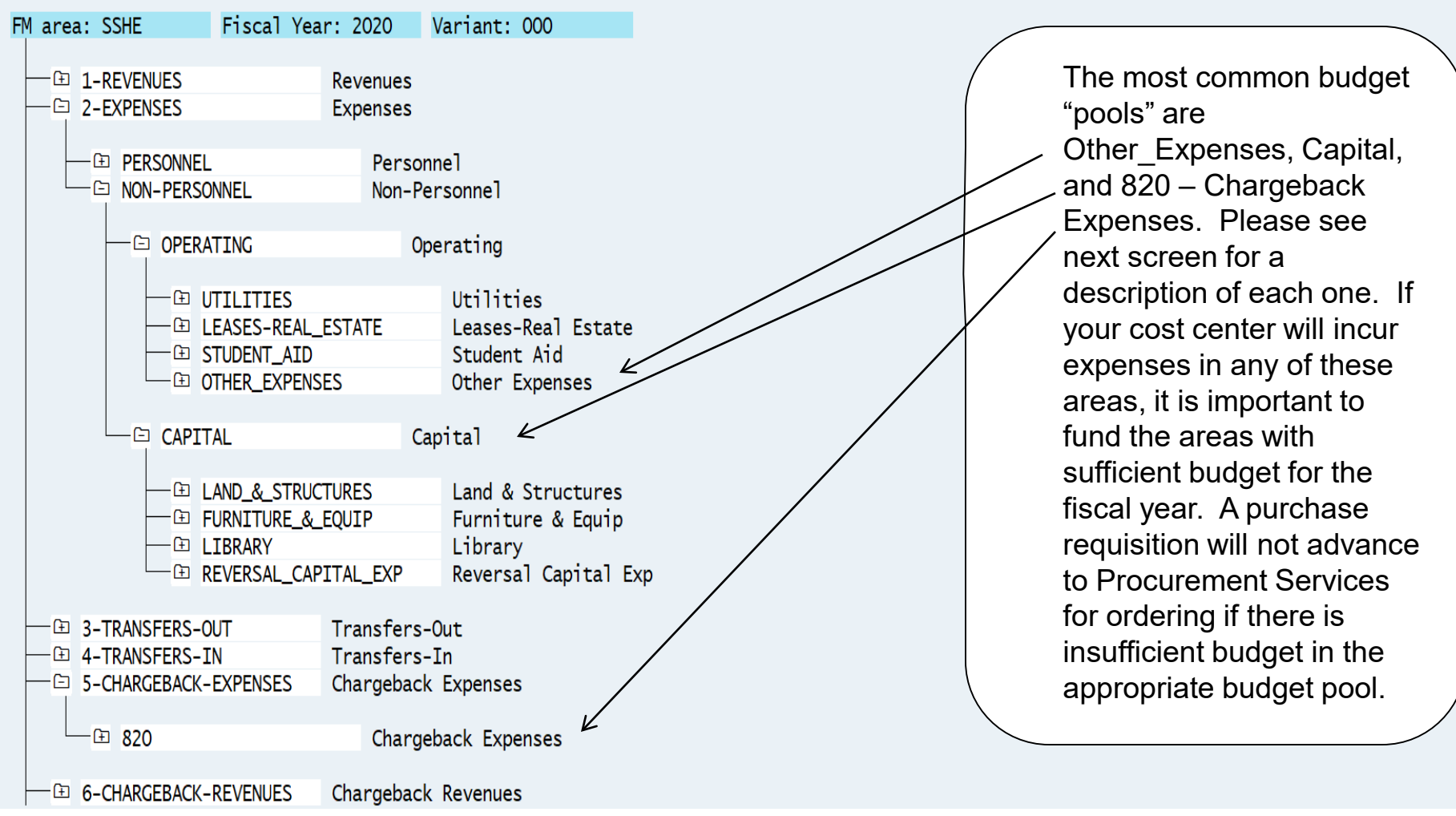

# Important Operating and Capital Budget Pools

- OTHER EXPENSES Operating Expenses (commitment items 6\*)
- CAPITAL Furniture & Equipment Purchases > \$5,000 (Fixed Assets)

(commitment items 7\*) see further break out on next slide

- 820 Chargeback Expenses (commitment items 8\*)
	- This pool covers expenses for Print Center Printing/Duplicating, Postage Chargeback, Mileage, and Maintenance charge outs.

### **E** Commitment Item Hierarchy

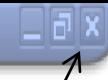

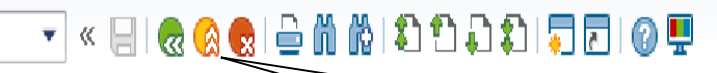

**Commitment Item Hierarchy** 

### するともに

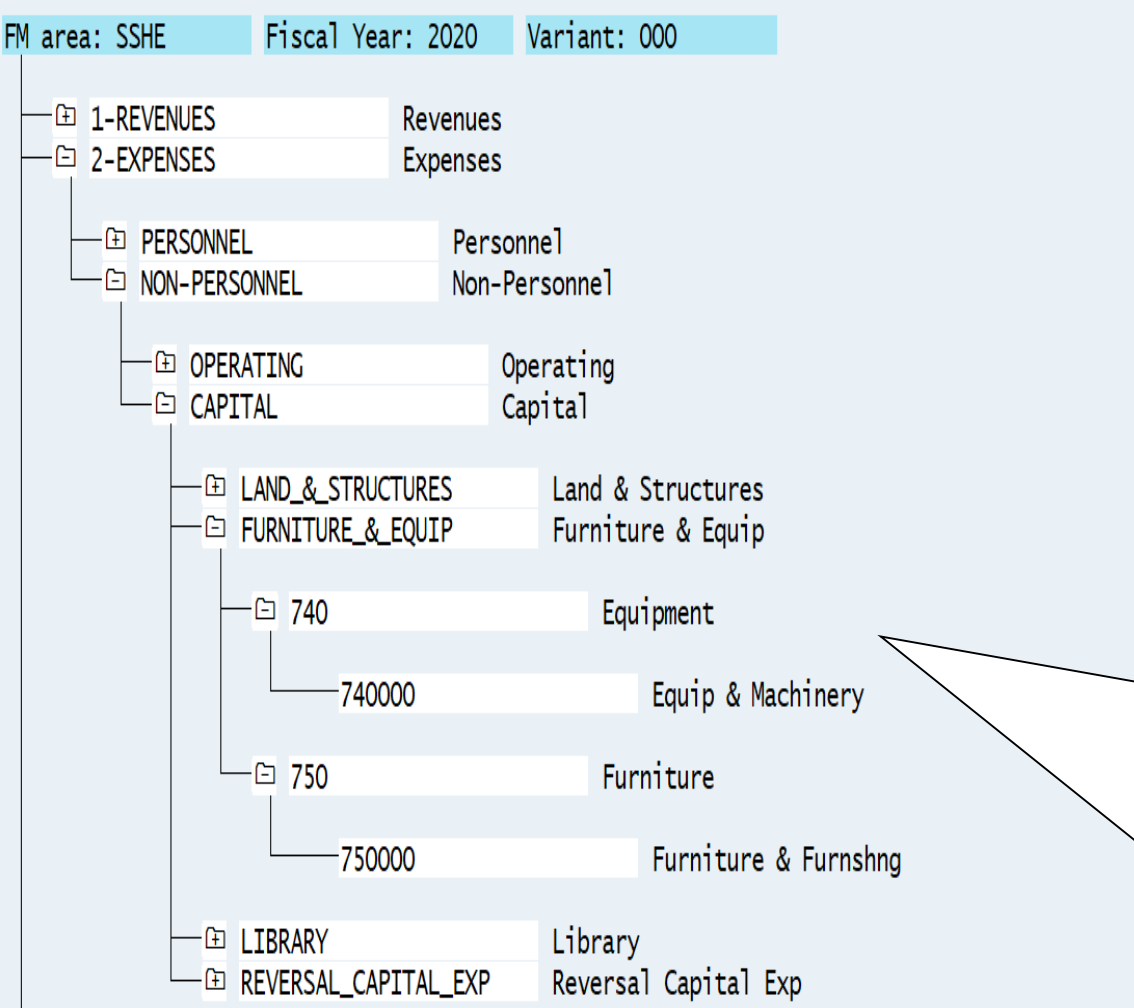

2. Click the **Exit** icon twice to get back to the Easy Access menu. To  $log'$ off and end your SAP session, click the **x** box icon in the upper right corner.

1. Note that if you are purchasing an item(s) > \$5,000, you'll need to use a commitment item on your purchase requisition in the Capital area rather than in Other Expenses. The majority of purchases in this category are either for equipment (CI 740000) or furniture & furnishings (CI 750000). Also, sufficient funds are required in the Capital pool rather than in Other Expenses for the requisition to post.